# **Membuat Custom Watermark Sederhana Dengan Bantuan Aplikasi Adobe Photoshop**

**Rachmat Lianda**

1)

1) Jurusan Teknik Informatika ITB, Bandung, email: if14114@students.if.itb.ac.id

*Abstract – Adanya fitur penambahan* watermark *pada aplikasi pengolahan gambar seperti misalnya* Adobe Photoshop *membantu pemilik gambar digital dalam melindungi kekayaan intelektualnya dari pencurian. Namun terkadang* watermark *yang dihasilkan kurang sesuai dengan keinginan pemilik gambar, baik dari segi tampilan* watermark *yang ternyata cukup mengganggu gambar maupun dari segi yang kurang sesuai dengan apa yang pemilik gambar ingin cantumkan. Selain itu registrasi* watermark *maupun gambar ber-*watermark *yang perlu dilakukan secara* online *cukup menyulitkan apabila ternyata pemilik gambar tidak memiliki koneksi internet.*

*Berangkat dari hal tersebut penulis mencoba memberikan solusi pemberian* custom watermark *sederhana pada gambar digital dengan bantuan aplikasi* Adobe Photoshop *yang dapat dilakukan dengan mudah oleh pemilik gambar sesuai dengan keinginan. Diharapkan informasi ini dapat lebih membantu para pemilik gambar digital dalam melindungi kekayaan intelektualnya.*

*Kata Kunci:* watermar*k,* custom*, gambar, digital,* Photoshop

## **1. PENDAHULUAN**

Tujuan utama penggunaan *watermark* pada citra digital adalah untuk melindunginya dari penyalahgunaan oleh pihak yang tidak berwenang, dengan demikian *watermark* memiliki karakteristik *imperceptible*, *robustness*, dan *secure*. *Imperceptible* berarti *watermark* tidak dapat dipersepsi secara visual atau auditori karena *watermark* tidak boleh merusak kualitas media *host*, *robustness* berarti kokoh terhadap manipulasi yang bertujuan untuk merusak atau menghapus *watermark*, dan secure berarti hanya pihak yang memiliki otoritas yang dapat mengakses *watermark*. [1]

Karena sangat sulit untuk menghasilkan *watermark* yang memiliki keseluruhan karakteristik tersebut pada pengaplikasiannya terkadang perlu dilakukan kompensasi dengan mengorbankan satu karakteristik untuk dapat mempertahankan karakteristik lainnya. Pada makalah ini penulis memutuskan untuk membuat *watermark* dapat dipersepsi secara visual sehingga karakteristik *imperceptible*-nya berkurang, namun sebisa mungkin penulis berusaha agar persepsi tersebut tidak terlalu mengganggu citra digital.

Gambar digital yang akan digunakan penulis dalam penjelasan adalah sebuah foto yang penulis ambil dan aplikasi yang digunakan sebagai alat bantu adalah *Adobe Photoshop CS3*.

## **2. HASIL DAN PEMBAHASAN**

Langkah pertama yang perlu dilakukan adalah buka gambar atau citra digital yang akan diberi watermark dengan aplikasi, dalam kasus ini yaitu *Adobe Photoshop CS3*.

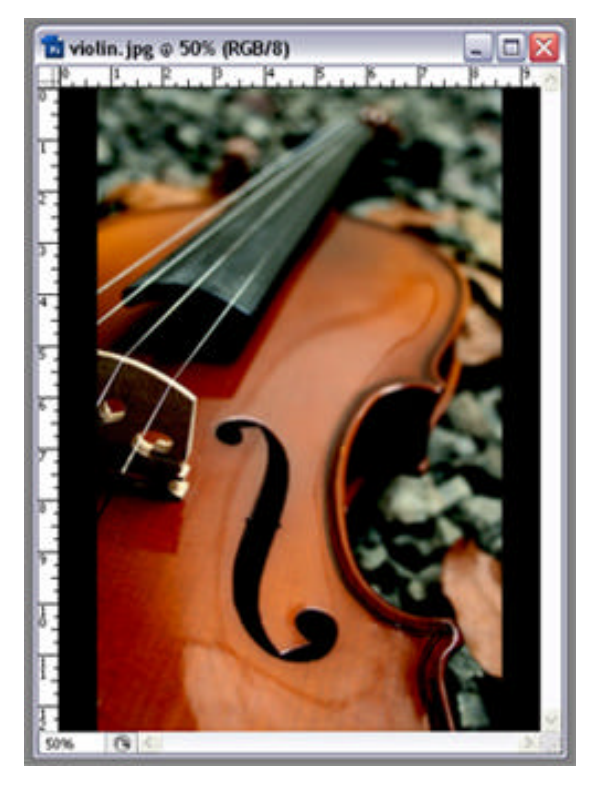

Gambar 1: Citra digital yang akan diberi *watermark*

Setelah itu pilih *Type Tool* pada daftar tool yang terdapat di panel sebelah kiri dengan cara klik kiri pada *mouse*. Terdapat dua jenis *Type Tool* yaitu *Horizontal* dan *Vertikal*. Yang manapun yang dipilih tidak masalah namun pada penjelasan ini penulis akan menggunakan *Horizontal Type Tool*.

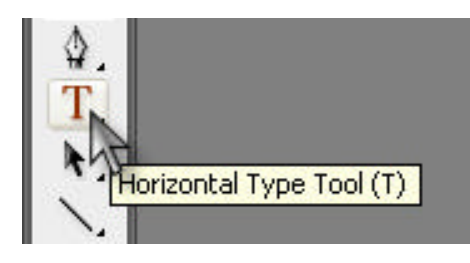

Gambar 2: Horizontal Type Tool

Kemudian klik pada gambar untuk memunculkan kursor *type*. Tuliskan kata yang diinginkan untuk ditampilkan sebagai *watermark*. Pada penjelasan ini penulis akan menggunakan nama penulis untuk ditampilkan sebagai *watermark*.

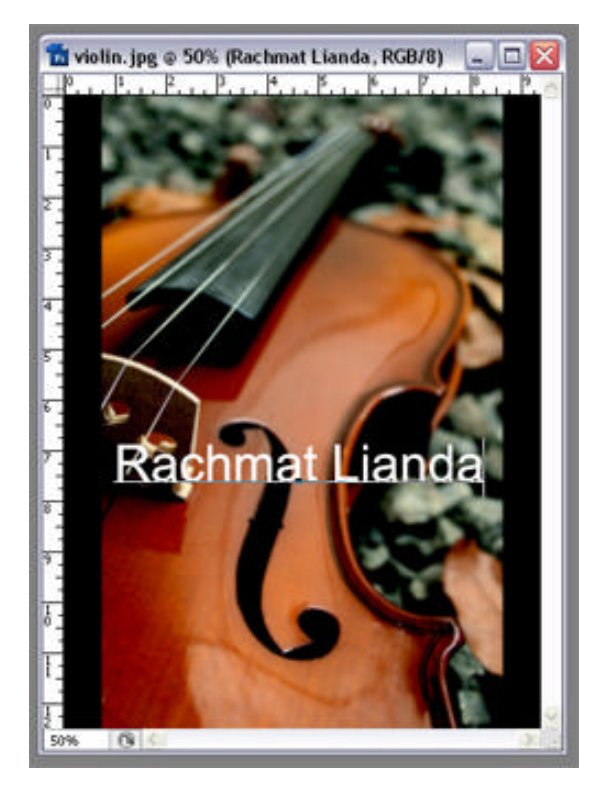

Gambar 3: Citra digital yang telah diberi tulisan

Yang perlu diperhatikan dalam meletakkan tulisan adalah pastikan tulisan berada di bagian penting pada gambar. Pihak yang ingin menyalahgunakan gambar tentunya akan berusah menghilangkan *watermark* ini dan salah satu cara yang lazim dan mudah untuk dilakukan adalah dengan *cropping* atau pemotongan gambar. Dengan meletakkan tulisan di bagian penting pada gambar akan mempersulit pihak 'musuh' untuk menghilangkan *watermark* ini karena gambar akan rusak jika dipaksakan untuk dipotong. Usahakan untuk tidak meletakkan tulisan pada ujung atau pinggir gambar karena akan sangat mudah untuk dihilangkan.

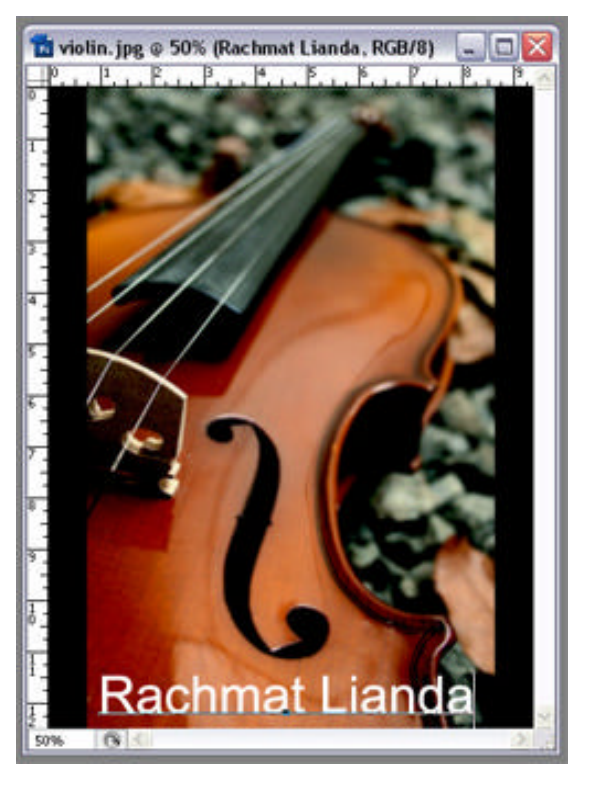

Gambar 4: Citra digital dengan tulisan di ujung gambar

Jika dirasa perlu Anda dapat menempatkan lebih dari satu tulisan pada gambar. Caranya sama seperti membuat tulisan pertama, klik *Horizontal Type Tool*, klik gambar, kemudian tuliskan kata yang diinginkan. Pada penjelasan ini penulis hanya menggunakan satu tulisan saja yang kemudian akan dijadikan *watermark*.

Tulisan akan terlihat sangat mengganggu gambar pada saat ini namun hal tersebut akan diperbaiki pada tahap berikutnya.

Di bagian kanan bawah layer Anda akan melihat kotak dengan label Layers yang akan berisi layer gambar Anda yang berlabel Background dan layer tulisan yang telah Anda buat dengan label yang bersesuaian. Klik thumbnail tulisan tersebut dan akan muncul highlight pada layer tersebut.

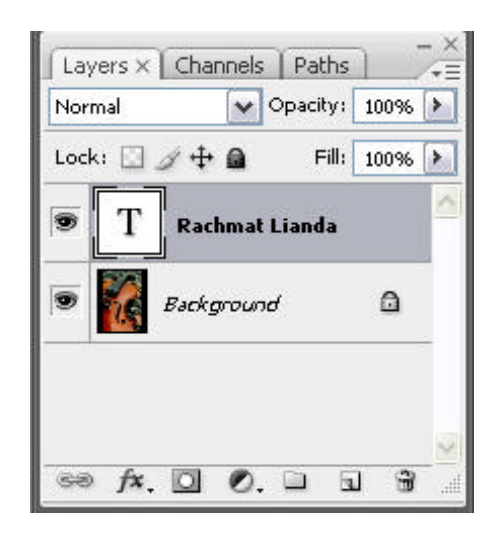

Gambar 5: Kotak *Layers*

Pada kotak tersebut terdapat box *Opacity* yang memiliki nilai 100%. Nilai tersebut menyatakan seberapa jelas *layer* yang bersangkutan, dalam hal ini layer tulisan, akan ditampilkan. Semakin besar nilainya, semakin jelas tampilannya. Ubah nilai tersebut menjadi antara 10% hingga 30% dengan cara mengetikkan angka yang diinginkan pada kotak untuk mengubah tulisan yang telah dibuat sebelumnya menjadi sebuah *watermark*. Anda dapat mengatur seberapa jelas *watermark* ingin Anda tampilkan. Anda dapat juga memberikan nilai di atas 30% namun hal tersebut tidak disarankan karena akan cukup mengganggu tampilan gambar. Nilai di bawah 10% juga tidak disarankan karena *watermark* akan sulit dilihat sehingga mengurangi kemudahan dalam pembuktian jika ternyata gambar kemudian disalahgunakan pihak 'musuh'. Pada penjelasan ini penulis akan mengubah nilai *Opacity* menjadi 30%.

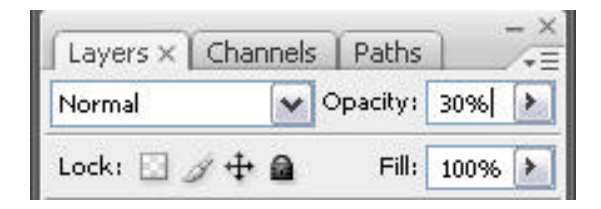

Gambar 6: Nilai *Opacity* diubah menjadi 30%

Setelah hal tersebut dilakukan Anda telah selesai memberikan custom watermark pada gambar. Anda kemudian dapat menyimpan gambar tersebut dengan cara memilih *Save As* pada menu *File*. Jangan memilih *Save* karena mungkin Anda perlu menyimpan *file* gambar Anda yang tidak ber-*watermark* untuk keperluan tertentu dan memilih *Save* akan menghilangkannya.

Hasil akhir gambar yang telah diberi *watermark* tulisan adalah sebagai berikut:

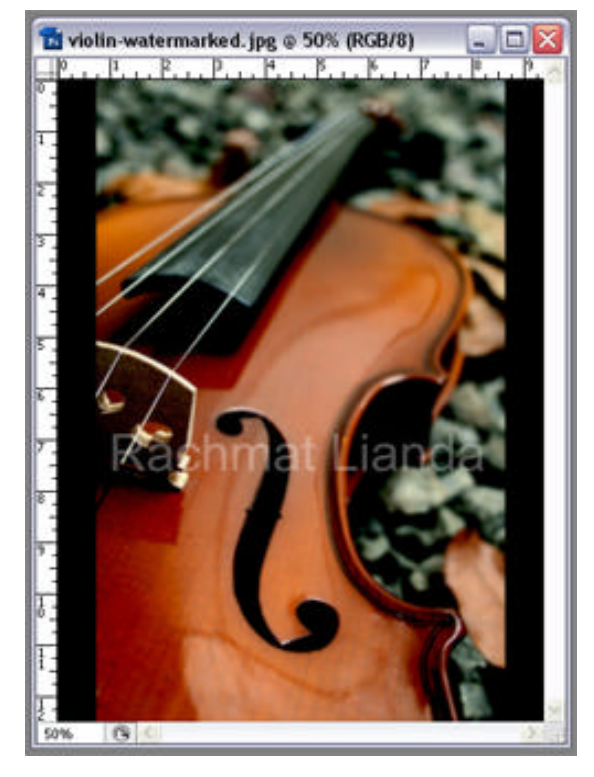

Gambar 7: Citra digital yang telah diberi *watermark*

Kadang Anda mungkin memberi *watermark* berupa logo pada gambar Anda. Hal tersebut dapat juga dilakukan, dengan cara yang serupa dan tetap sederhana.

Sama seperti pembuatan *watermark* berupa tulisan, buka file gambar Anda kemudian buka juga *file* logo yang ingin Anda sertakan pada gambar. Pada penjelasan ini penulis akan menggunakan logo berupa tanda tangan penulis.

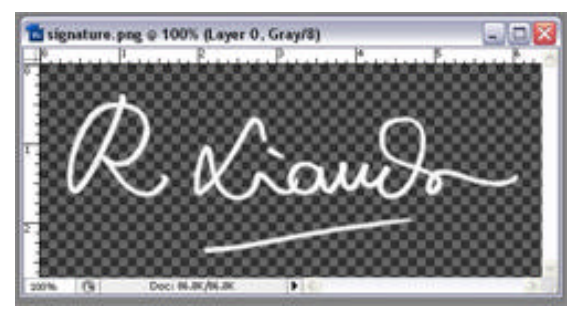

Gambar 8: Logo berupa tanda tangan yang akan dijadikan *watermark*

Disarankan *file* gambar logo tersebut memiliki *extension file* berupa *.png* untuk memudahkan pembuatan *watermark* karena *file .png* memiliki *background* transparan yang tidak akan mengganggu *file* gambar asli.

Pada *file* gambar logo tersebut gunakan *shortcut Ctrl+A* untuk memilih seluruh area logo dan gunakan *shortcut Ctrl+C* untuk melakukan *copy* logo tersebut. Setelah itu klik gambar yang akan diberi *watermark* logo dan gunakan *shortcut Ctrl+V* untuk melakukan *paste* logo pada gambar. Gambar kemudian akan menjadi sebagai berikut:

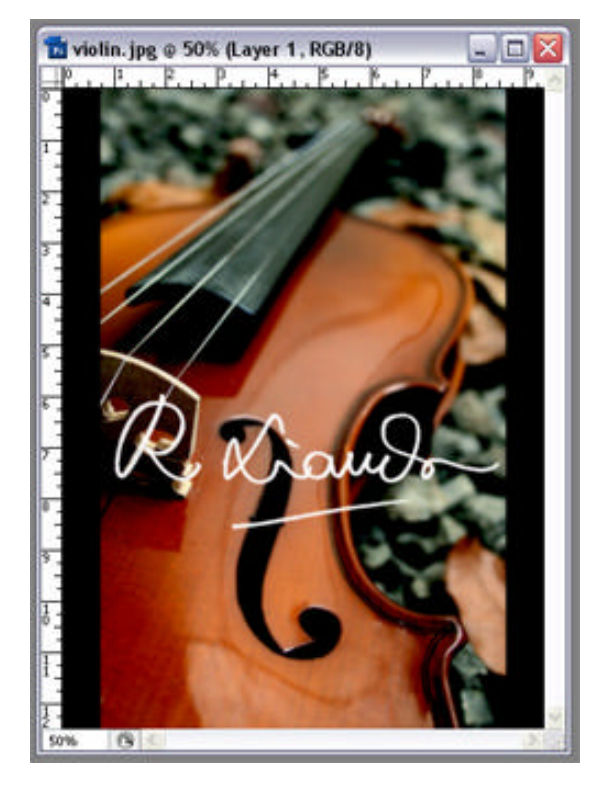

Gambar 9: Citra digital yang telah diberi logo berupa tanda tangan

Sama seperti pembuatan watermark berupa tulisan, pada kotak *Layers* klik *layer* logo tersebut dan ubah nilai *Opacity*-nya sesuai keinginan. Seperti sebelumnya, besar nilai yang disarankan adalah 10% hingga 30%. Pada penjelasan ini penulis akan menggunakan nilai 30%. Setelah itu *custom watermark* berupa logo Anda telah selesai dan Anda dapat menyimpan file gambarber-*watermark* tersebut.

Hasil akhir gambar yang telah diberi *watermark* logo adalah sebagai berikut:

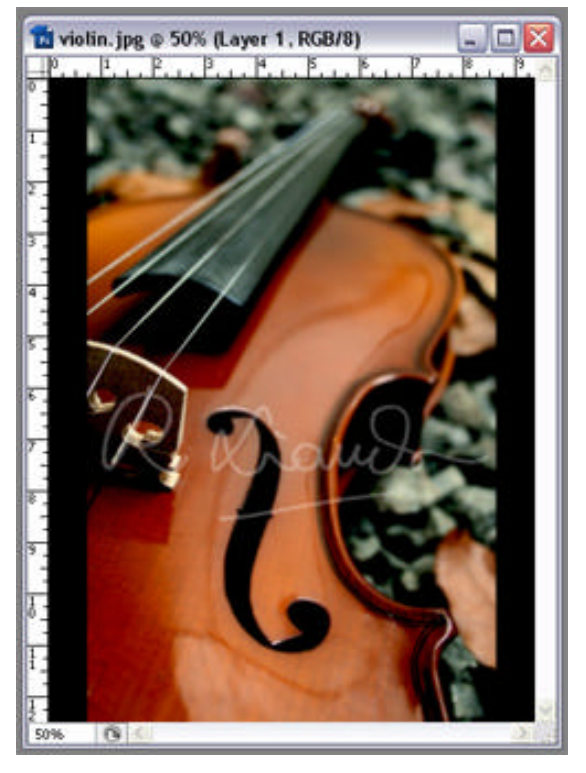

Gambar 10: Citra digital yang telah diberi *watermark* berupa logo/gambar

Satu hal lain yang perlu diperhatikan adalah warna tulisan atau logo yang akan dijadikan *watermark*. Jika gambar yang akan diberi *watermark* memiliki warna yang cenderung gelap seperti gambar yang penulis gunakan maka tulisan dan atau logo yang akan digunakan sebaiknya memiliki warna terang. Sebaliknya, untuk gambar dengan warna cenderung terang gunakan warna gelap untuk tulisan dan atau logo yang akan dijadikan *watermark*.

#### **3. KESIMPULAN**

Dengan bantuan aplikasi Adobe Photoshop pemilik citra digital dapat melindungi kekayaan intelektualnya dengan cara mengaplikasikan pemberian watermark secara sederhana, mudah, dan cepat.

#### **DAFTAR REFERENSI**

[1] Munir, Rinaldi, "Watermarking", *slide kuliah IF5054 Kriptografi*, hal. 12.